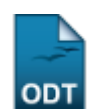

# **Alterar Atividades de TCC/Estágio**

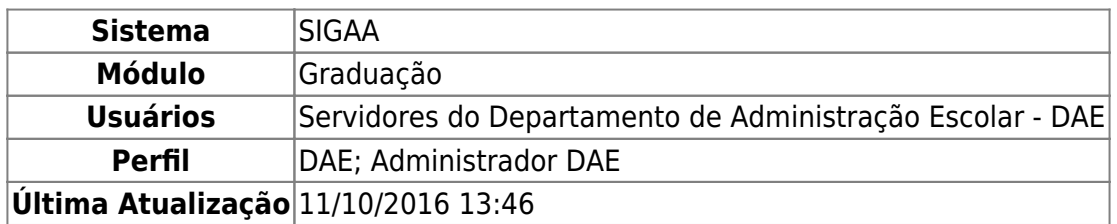

Esta funcionalidade permite ao usuário alterar os dados de um trabalho de conclusão de curso ou estágio previamente registrado para um determinado discente matriculado na Instituição.

Para realizar esta operação, acesse o SIGAA → Módulos → Graduação → Atividades → Registro de Atividades Acadêmicas Específicas → Alterar Atividades de TCC/Estágio.

A seguinte tela será exibida pelo sistema:

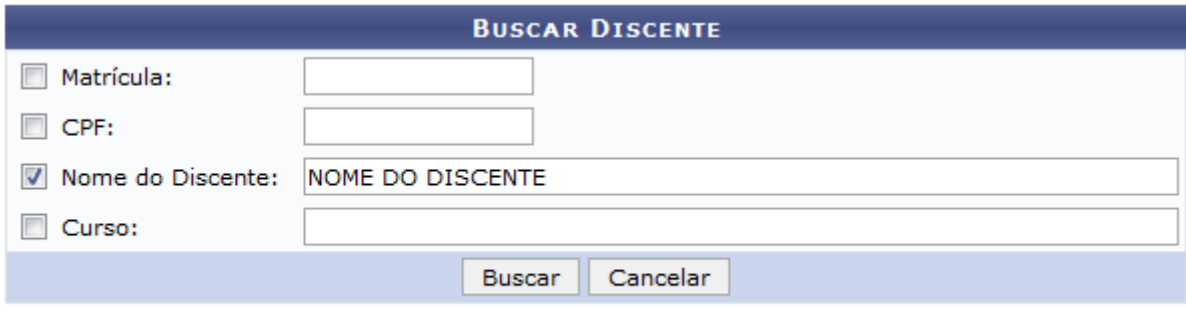

#### Graduação

Para buscar pelo discente cujos dados de atividades de TCC ou estágio deseja modificar, informe um ou mais dos seguintes parâmetros:

- Número da Matrícula do discente;
- Número do CPF do aluno;
- Nome do Discente
- Curso no qual o discente está matriculado.

Como exemplo, buscaremos pelo Nome do Discente: NOME DO DISCENTE.

Para retornar ao menu principal do módulo, clique em Graduação. Esta opção será válida sempre que for disponibilizada.

Caso desista da operação, clique em *Cancelar* e confirme a desistência na janela que será exibida pelo sistema. Esta ação será válida sempre que estiver presente na página.

Para visualizar o resultado da busca, clique em *Buscar*. A lista de discentes encontrados será prontamente apresentada pelo sistema, conforme imagem a seguir:

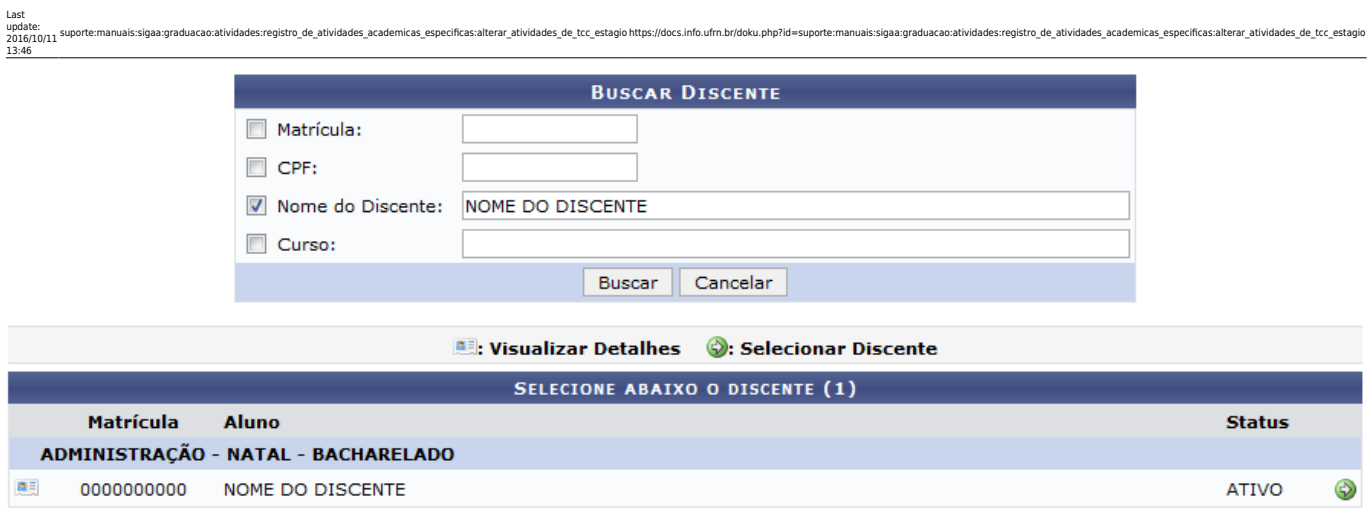

#### 1 Discente(s) Encontrado(s)

Caso queira visualizar as principais informações do vínculo do discente com a Instituição, clique no ícone**a ao seu lado. A tela será recarregada, passando a ser exibida da seguinte maneira:** 

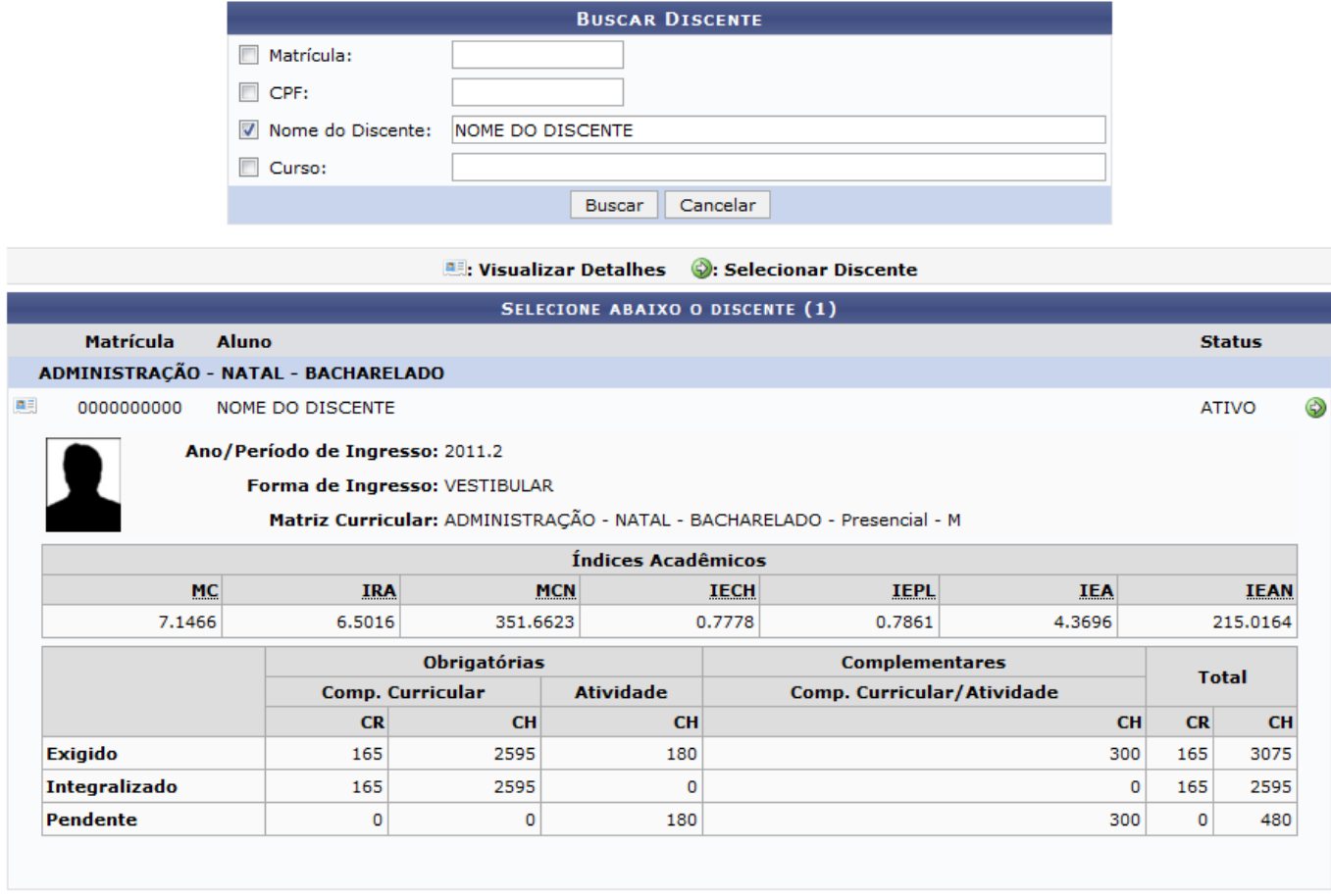

1 Discente(s) Encontrado(s)

Para selecionar o discente cujos dados de trabalho de conclusão de curso ou estágio deseja modificar, cliqueno ícone  $\bullet$  ao seu lado. O sistema o direcionará para a seguinte página:

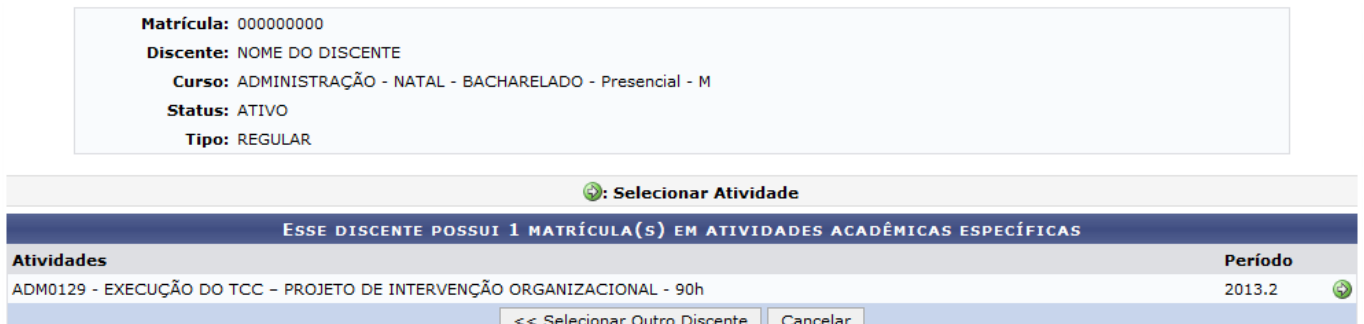

Para realizar uma nova busca pelo discente cuja matrícula em trabalho de conclusão de curso ou estágio deseja modificar, clique em *Selecionar Outro Discente*. Esta operação será válida para todas as telas que a apresentem.

Na tela acima, o sistema exibirá as atividades de TCC e estágio nas quais o discente selecionado está matriculado.Para selecionar a atividade que deseja alterar, clique no ícone  $\bullet$  ao seu lado. A seguinte tela será disponibilizada:

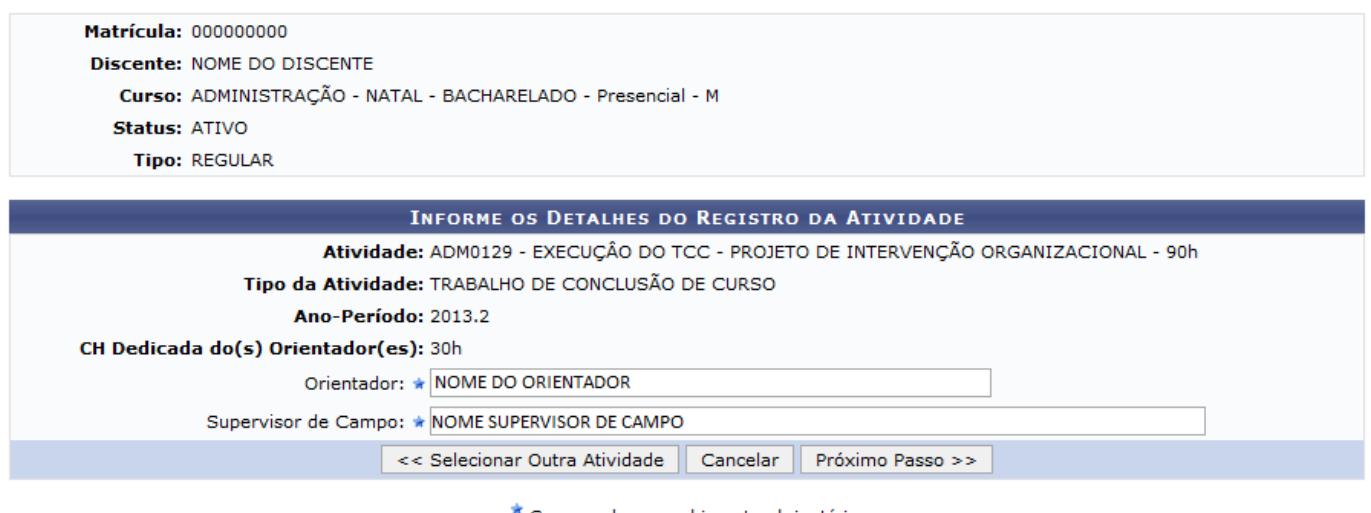

Campos de preenchimento obrigatório.

Para alterar outra atividade cujos dados deseja modificar, clique em *Selecionar Outra Atividade*.

Na tela acima, é possível alterar ou inserir o Orientador e/ou Supervisor de Campo para a atividade. Exemplificaremos essa operação com o Orientador: NOME DO ORIENTADOR e Supervisor de Campo: NOME DO SUPERVISOR DE CAMPO.

Após alterar as informações desejadas, clique em *Próximo Passo* para prosseguir com a operação. A tela abaixo será, então, apresentada:

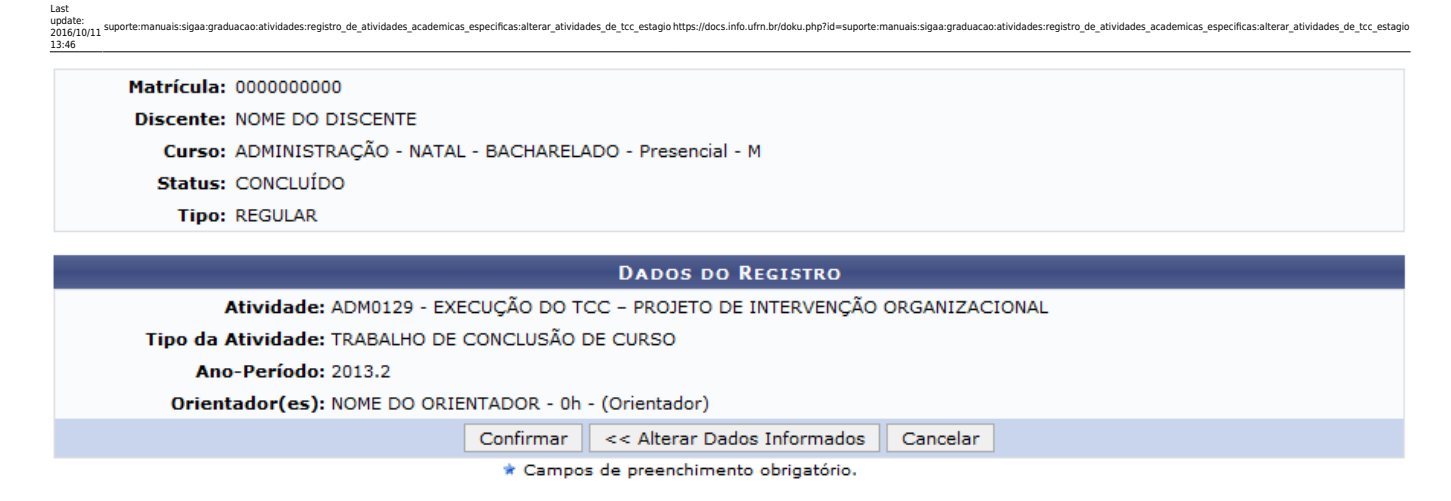

Confira as informações inseridas para a atividade acadêmica específica informada.

Se desejar alterar algum dado inserido anteriormente, clique em *Alterar Dados Informados*.

Caso esteja certo das modificações realizadas, clique em *Confirmar* para registrá-las no sistema. A seguinte página será disponibilizada, contendo a mensagem de sucesso da operação juntamente com os dados da atividade:

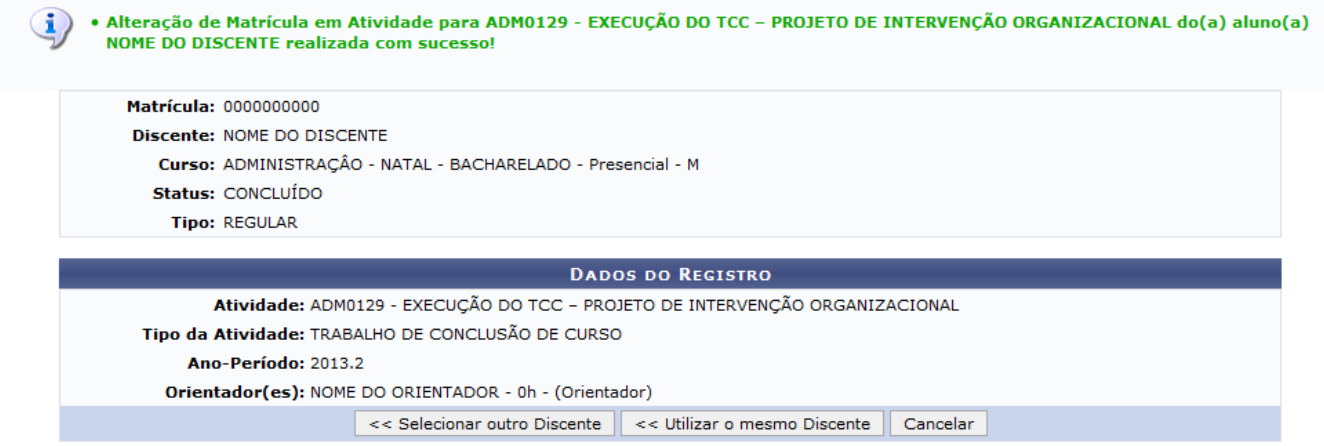

Caso queira modificar as informações referentes a outra atividade acadêmica específica do discente previamente selecionado, clique em *Utilizar o mesmo Discente* e repita a operação que foi descrita neste manual.

# **Bom Trabalho!**

### **Manuais Relacionados**

- [Matricular Aluno em Atividade Acadêmica Específica](https://docs.info.ufrn.br/doku.php?id=suporte:manuais:sigaa:graduacao:matriculas_e_programas:registro_de_atividades_academicas_especificas:matricular)
- [Excluir Atividades Acadêmicas Específicas](https://docs.info.ufrn.br/doku.php?id=suporte:manuais:sigaa:graduacao:atividades:registro_de_atividades_academicas_especificas:excluir)

# [<< Voltar - Manuais do SIGAA](https://docs.info.ufrn.br/doku.php?id=suporte:manuais:sigaa:graduacao:lista)

#### From: <https://docs.info.ufrn.br/>-

Permanent link: **[https://docs.info.ufrn.br/doku.php?id=suporte:manuais:sigaa:graduacao:atividades:registro\\_de\\_atividades\\_academicas\\_especificas:alterar\\_atividades\\_de\\_tcc\\_estagio](https://docs.info.ufrn.br/doku.php?id=suporte:manuais:sigaa:graduacao:atividades:registro_de_atividades_academicas_especificas:alterar_atividades_de_tcc_estagio)** Last update: **2016/10/11 13:46**

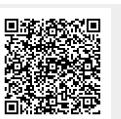